#### UTRADE 期貨 (SP Trader) 雙重認證用戶指南

大華継显一直致力為客戶提供更安全的交易系統。UTRADE 期貨平台正式推出雙重認 證登入服務,加強閣下交易期貨時的保障。當服務推出後,首次登入 UTRADE 期貨交 易平台時您須首先登記雙重認證服務。以下為 UTRADE 期貨平台登入及登記雙重認證 服務的簡單步驟:

### UTRADE 期貨電腦程式登入

步驟 1: 下載或更新 UTRADE 期貨,然後開啟程式 UTRADE 期貨電腦程式最新版本: SP trader R8.76.8 或以上 下載網址: <http://www.sharppoint.com.hk/download1>

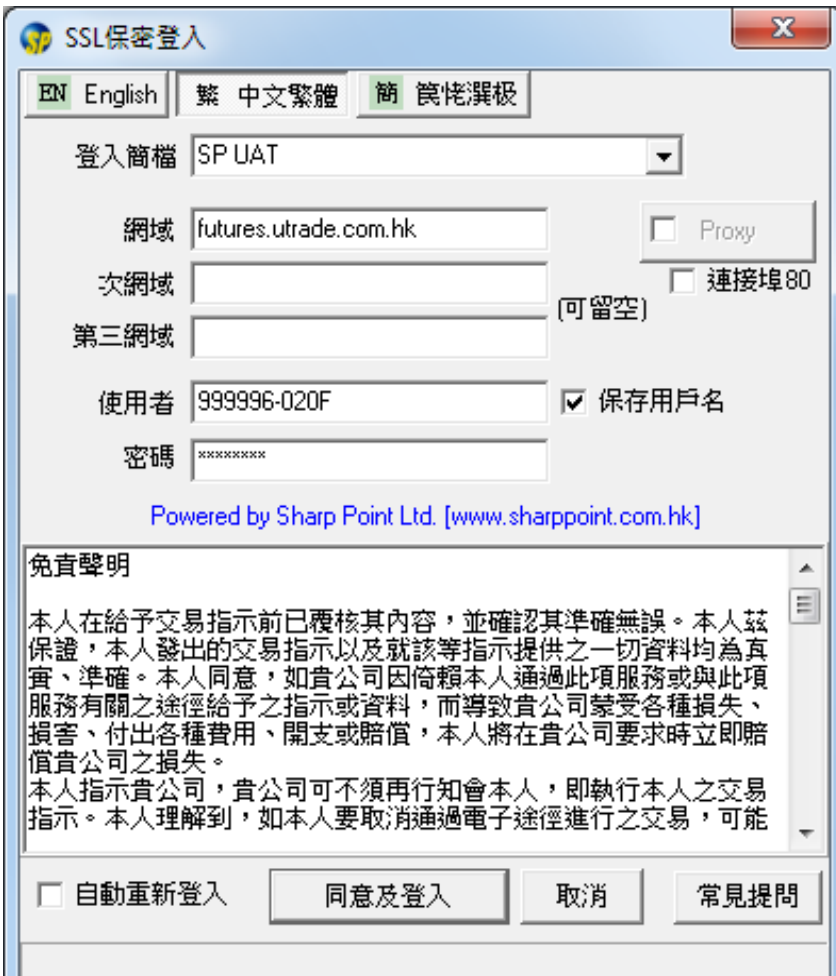

步驟 2: 如常輸入 "使用者"及 "密碼"登入

步驟 3: 登入時,系統會自動發出一個認證碼到您的登記電郵。請到已登記的電子郵箱

取得及輸入 6 位數字的認證碼

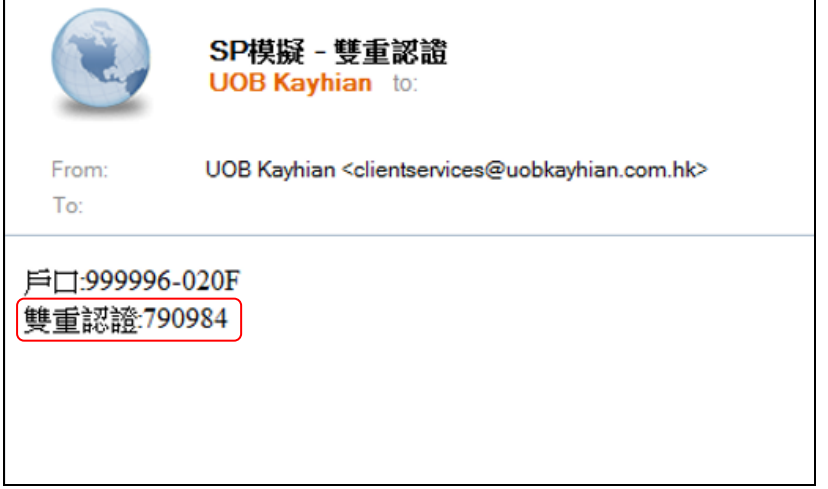

### 步驟 4: 輸入收到的認證碼登記雙重認證服務

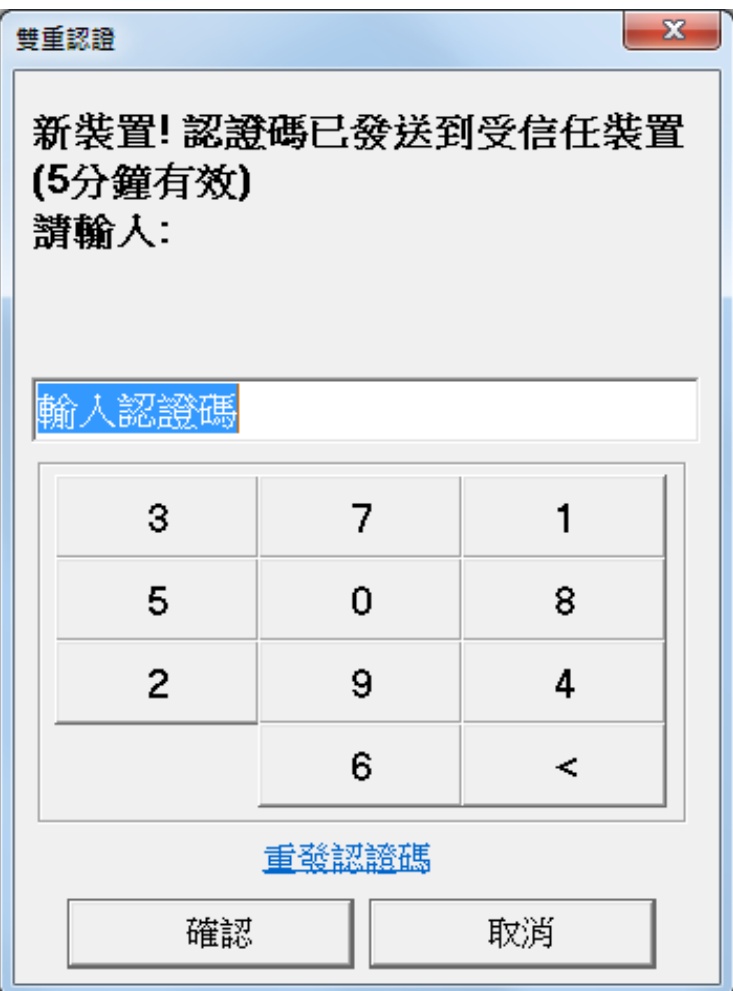

### 完成 – 當您成功登入,代表您已經成功為您的裝置登記雙重認證

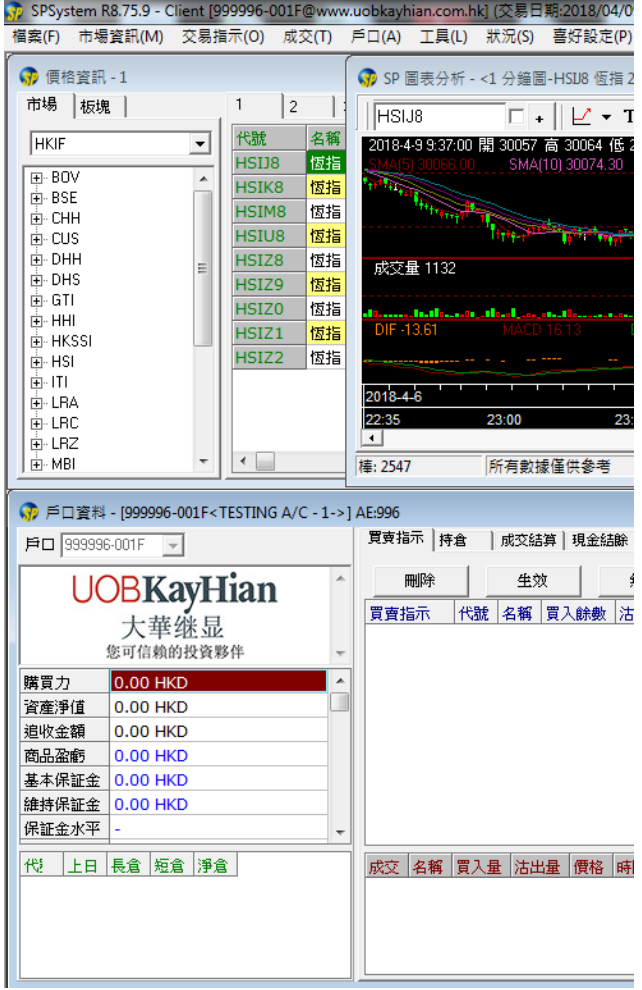

### UTRADE 期貨手機應用程式登入

步驟 1: 下載或更新 UTRADE HK Futures (SPTrader Pro HD),然後開啟程式

手機應用程式 iOS 版本: 10.23 或以上 (請於 App Store 搜尋及下載 "SPTrader Pro HD") 手機應用程式 Android 版本: 11.4 或以上 (請於 Google Play 搜尋及下載 "SPTrader Pro HD")

### 步驟 2: 如常輸入 "使用者" 及 "密碼" 登入

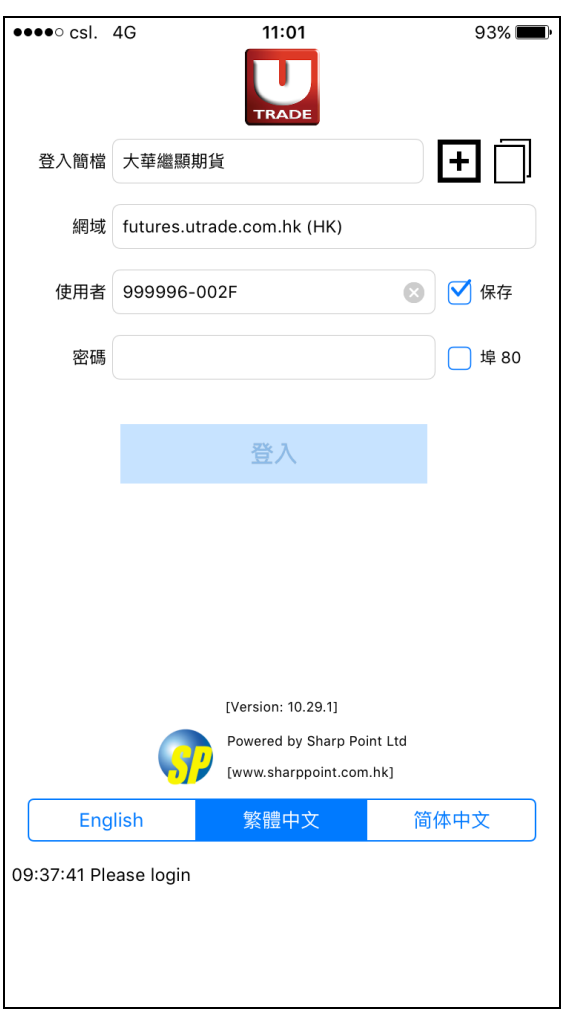

## 步驟 3: 登入時,系統會自動發出一個認證碼到您的登記電郵。請到已登記的電子郵箱

取得 6 位數字的認證碼

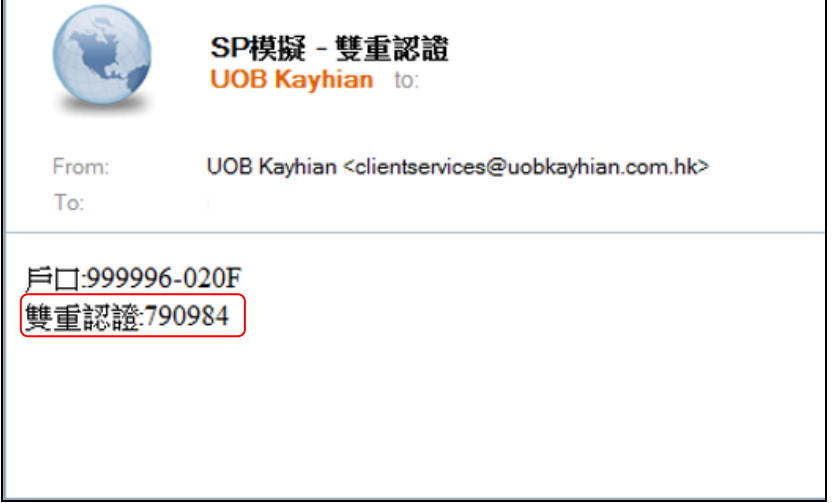

## 步驟 4: 輸入收到的認證碼登記雙重認證服務

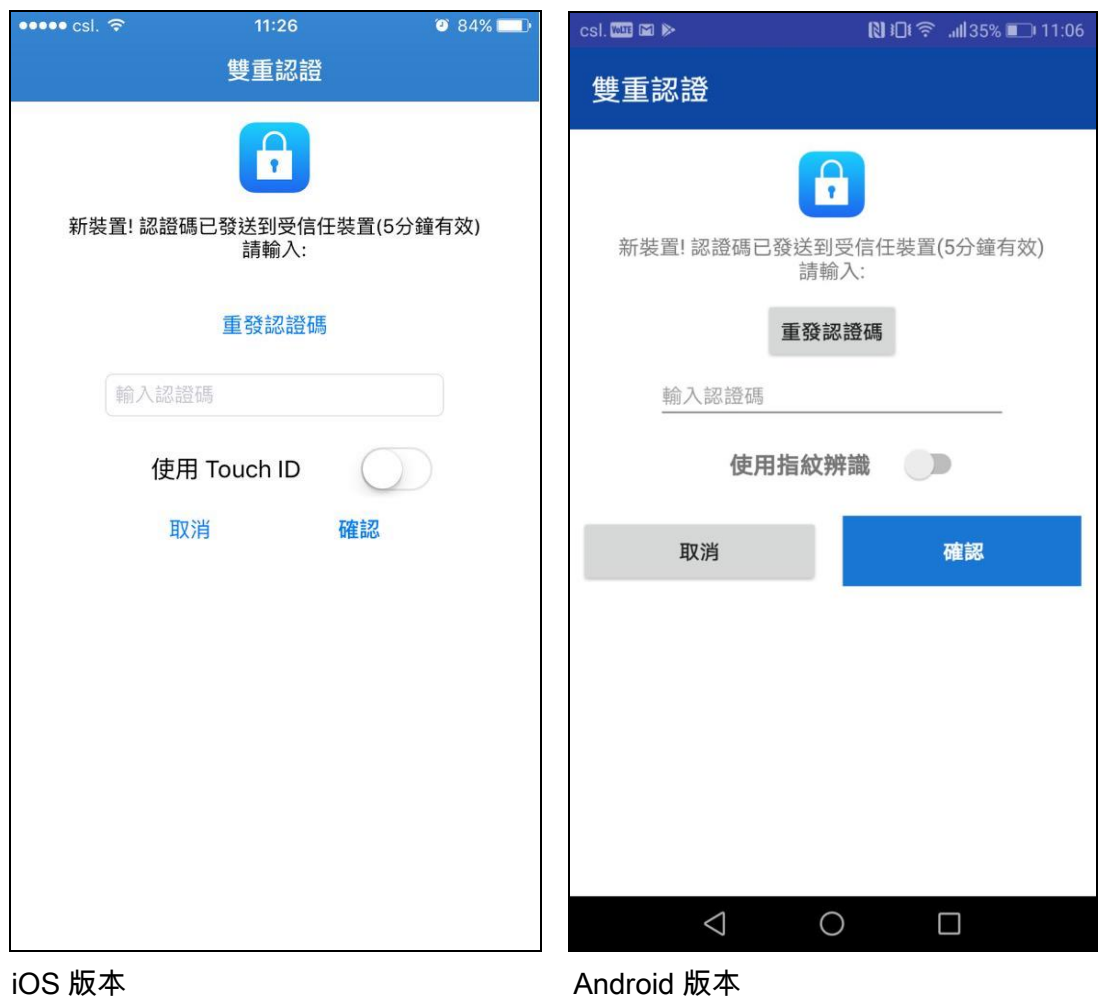

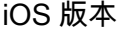

### 完成 – 當您成功登入,代表您已經成功為您的裝置登記雙重認證

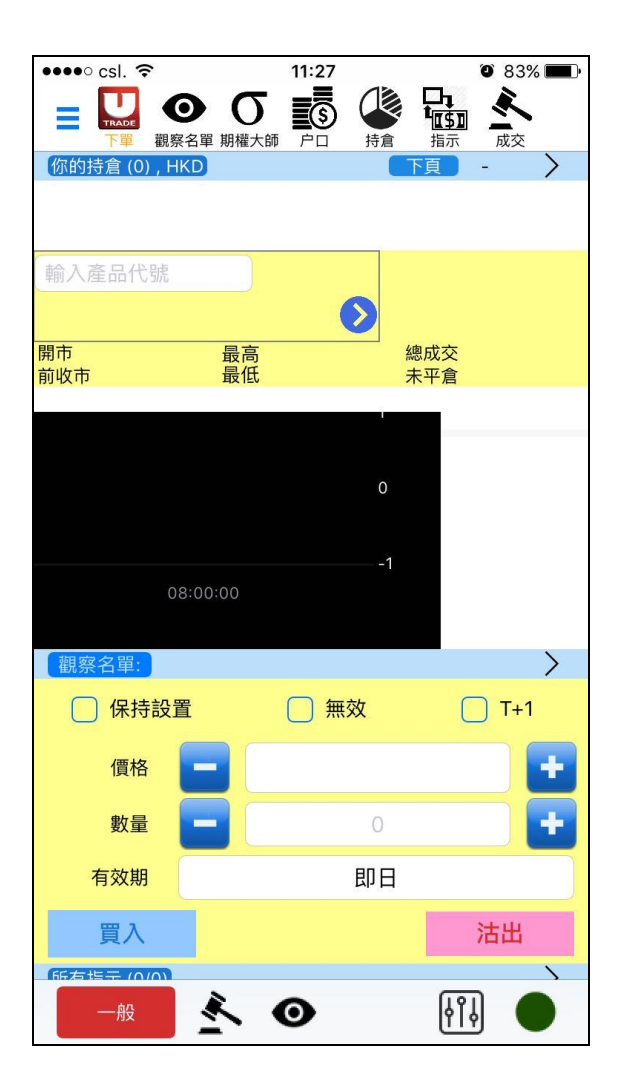

[常見問題](http://118.143.69.77/mts.web/Web2/st_doc/UOB/help.html?lang=big5#FAQ7)

#### 1. 我的帳戶可在多少個裝置上登記使用雙重認證服務?

每個帳戶最多只可以登記 5 部裝置 (包括個人電腦、流動電話及平板電腦) 。

#### 2. 如果我想更改/移除已登記的裝置,應如何處理?

i) 於 UTRADE 期貨網上交易平台(SPTrader):按 "檔案" → "裝置安全管理" → 連 續點擊兩次需要移除的裝置,然後您可以移除該裝置,並使用新裝置重新登記雙 重認證服務。

ii) 於 UTRADE 期貨手機應用程式 (SPTrader Pro HD) : 按 "選單" → "裝置安全管 理" →長按需要移除的裝置 → "確定" ,然後您可以移除該裝置,並使用新裝置重 新登記雙重認證服務。(此功能暫時不適用於 Android 手機用戶。如需更改/移除 已登記的裝置,請使用 UTRADE 期貨網上交易平台)

#### 3. 我每次登入也需要為每一部裝置重新登記雙重認證服務嗎?

不需要,您只需每年為各裝置登記一次。

#### 4. 已登記的雙重認證有效期是多久?

已登記的雙重認證有效期為一年,一年後客戶必須把各裝置重新登記一次。

#### 5. 我想更改我的登記電郵,應怎樣做?

如您需更改已登記電郵,請填妥"更改資料通知",並郵寄正本至您的客戶經理或客 戶服務部。您可到以下網址下載"更改資料通知"表格: <http://www.utrade.com.hk/tc/help/forms/Change-of-information-Jan2018.pdf>

#### 6. 除了雙重認證,我還可以加入更多的認證方法嗎?

您可以在雙重認證之上加多一重保障,例如在您的流動裝置上加入 Android 的指 紋認證及/或 iOS 的 Touch ID 。

如有任何查詢,請致電客戶服務熱線: +852 2136 1818 或 電郵至 [clientservices@uobkayhian.com.hk](mailto:clientservices@uobkayhian.com.hk)

7